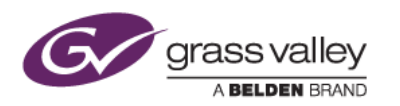

# T2 4K ソフトウェアアップデート手順書

平素はグラスバレー製品にご愛顧賜り厚くお礼申し上げます。

本書では当社ホームページで公開しているソフトウェアアップデータを使用して、お使いの T2 4K を最新バージョンへア ップデートする方法について記しています。アップデートされる際は本書をよくお読みの上、作業いただきますようお願 いいたします。

### **1.** アップデートの前に

ソフトウェアアップデートの前に以下の作業を行ってください。

1-1.適用対象製品

本アップデータの適用対象製品は T2 4K シリーズになります。他の T2 シリーズには適用できません。

#### 1-2.入力機器の接続

アップデート作業を行うにはマウス、キーボードが必要です。T2 にこれらを接続して起動してください。

1-3.アップデータのダウンロードと解凍

- 1) 当社ホームページから「ソフトウェアアップデータ」を PC のハードディスクにダウンロードします。
- 2) ダウンロードしたファイル(T2\_4K\_v3.x.x.xxx.exe)をダブルクリックします。
- 3) 自己解凍プログラムが起動しますので、[解凍] をクリックします。

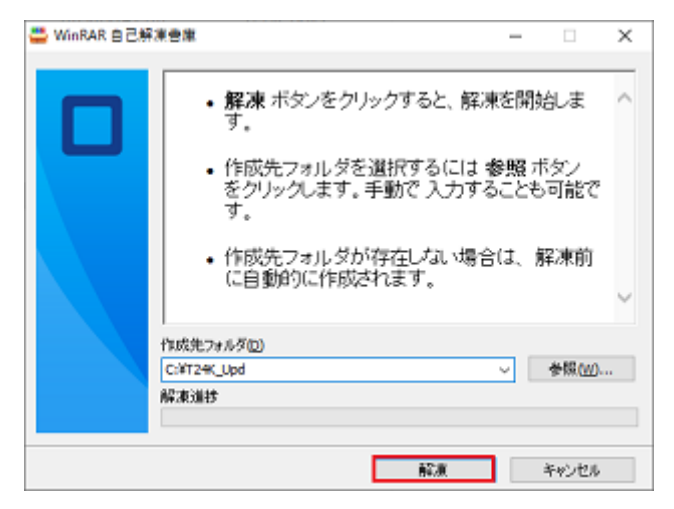

(次ページへ続きます)

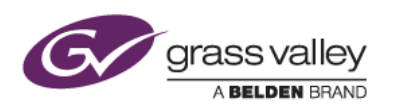

4) ファイルが解凍されます。解凍が終了するとこの画面は自動的に閉じます。

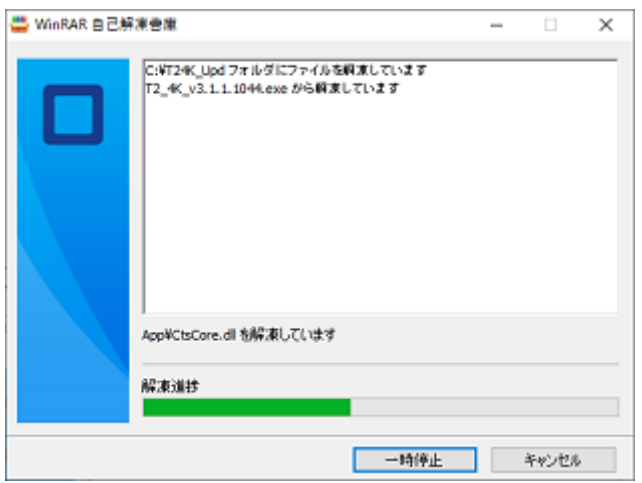

- 5) USB メモリを USB ポートへセットします。 \*USB メモリには約 300MB の空き容量が必要です。また USB メモリの代わりに USB ハードディスクを使用することも できます。
- 6) マイコンピュータから C ドライブを開きます。
- 7) "T24K\_Upd" フォルダーを右クリックし、[送る] → [リムーバブルディスク] を選択します。
- 8) ファイルがコピーされますので完了するまで待ちます。
- 9) USB メモリを取り外します。

1-4.T2 4K をメンテナンスモードで起動する

- 1) 1ch 表示モードへ切り替え、[メニュー]→[ツール]→[メンテナンス] を選択します。 \*ワークステーションモードでは、[システム] → [メンテナンス] を選択します。
- 2) パスワード入力画面が表示されますので、パスワードを入力する文字部分をタップしてパスワード(admin) を入力して [OK] をタップします。
- 3) 確認のメッセージが表示されますので、[Yes] をタップします。

T2 が自動的に再起動し、メンテナンスツールが起動します。

## **2.** ソフトウェアをアップデートする

- 1) USB メモリを T2 4K の USB ポートへセットします。
- 2) [Start] → [Computer] を選択し、USB メモリを開きます。
- 3) "T24K Upd" フォルダーを開き、T2\_4K Updater.exe をダブルクリックします。

#### (次ページへ続きます)

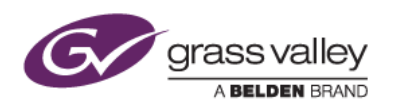

4) [Next] をクリックします。

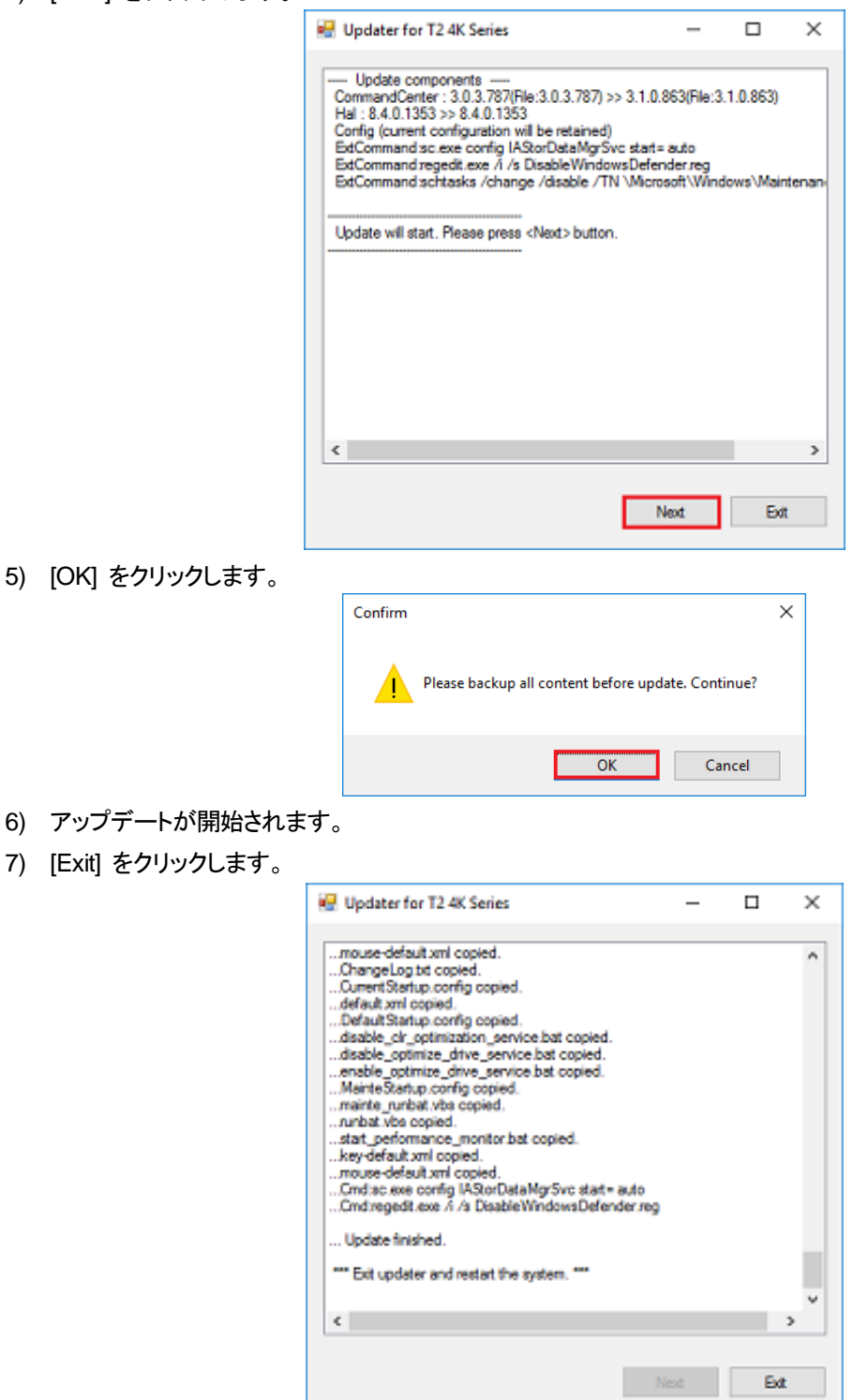

(次ページへ続きます)

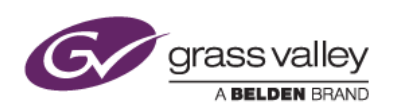

8) [Yes] をクリックします。T2 がメンテナンスモードで再起動されます。 *NOTE:* この再起動により、必要なファイル更新が行われるため、この再起動を省略することはできません。

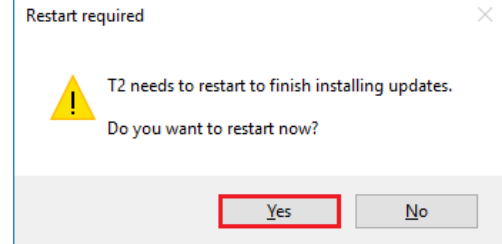

- 9) メンテナンスツールの "Next Boot Mode" 項の Command Center にチェックをつけて [Restart] をクリッ クします。
- 10) 1ch view に切り替え、[Menu] > [Tools] > [About T2] を選択します。
- 11) バージョン番号が更新されていることを確認して [OK] をタップします。

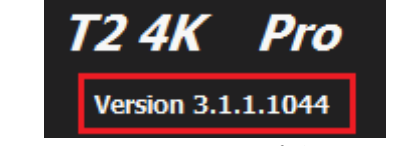

\*表示されるバージョン番号は実行したアップデーターによって異なります。

以上でアップデートは完了です。